## How to... View cash received

## **CloseNet®**

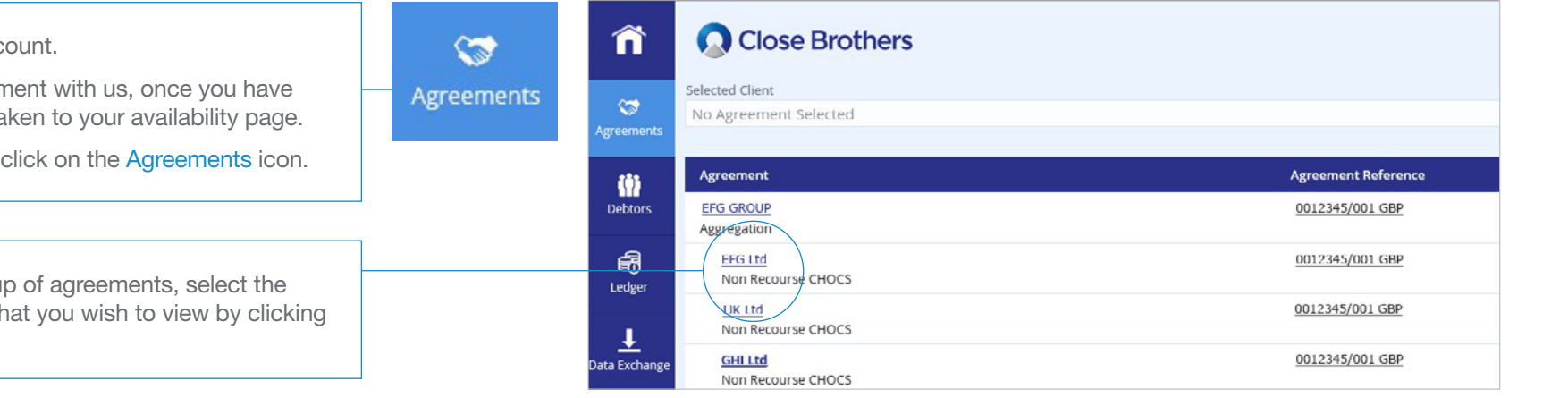

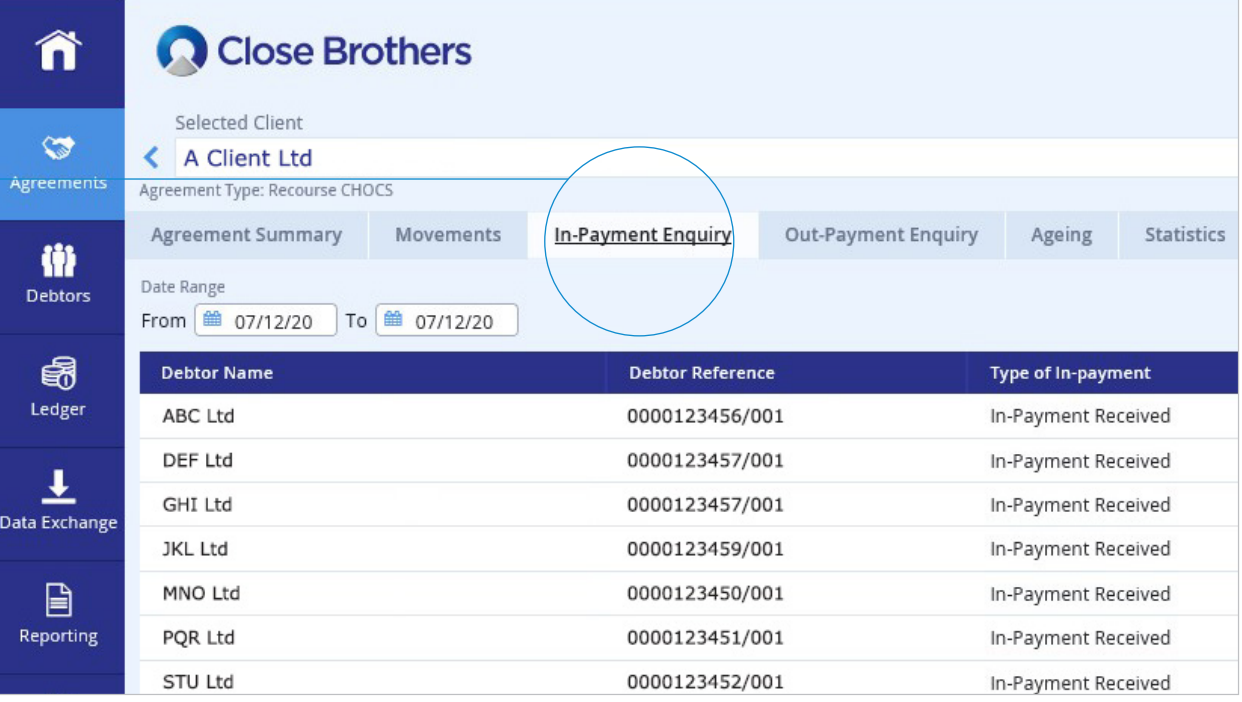

1. Sign into your acc

If you have one agreent signed in you will be ta From any other page,

 $2.$  If you have a group account from the list th on the name.

3. You will then be taken to the Agreement Summary page. From here, click on the In-Payment Enquiry tab.

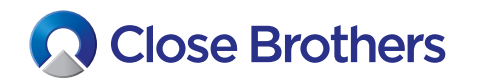

4. The page will default to payment receipts received today. Select a different date range to view previous day's payments.

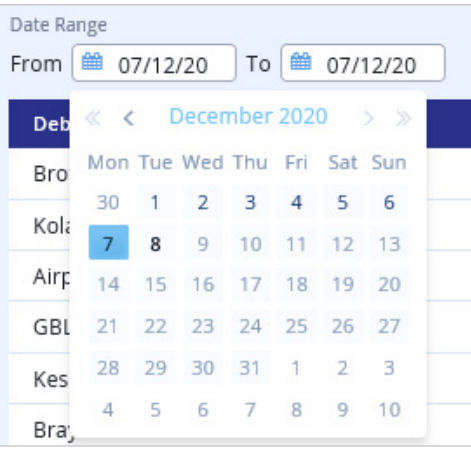

5. The data can be extracted by clicking on the down arrow on the far right of the window.

You can then export the data into excel, pdf or csv format.

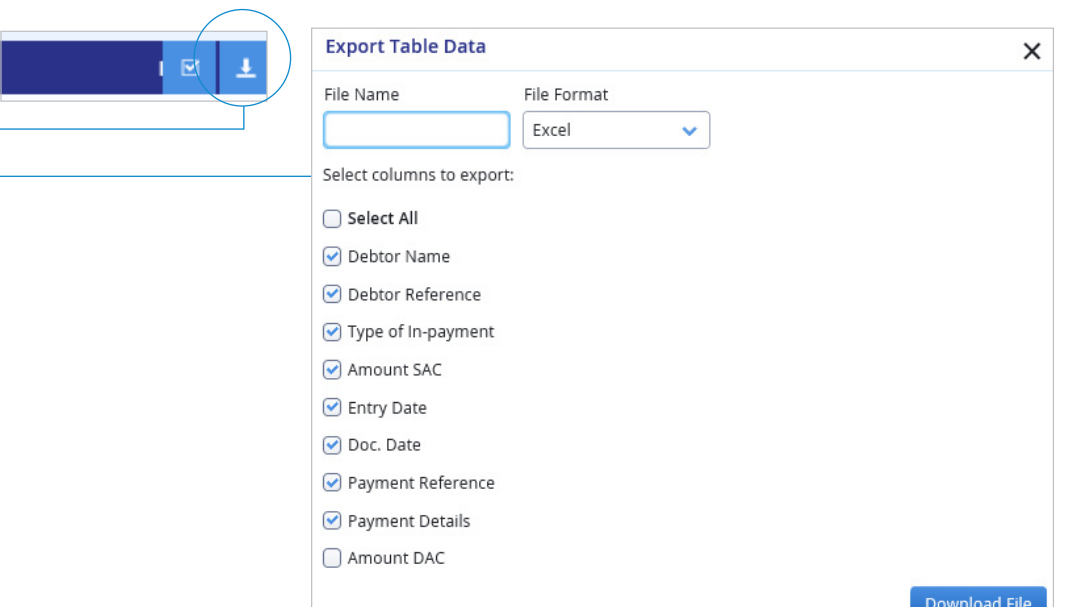

6. Your file should then open in the chosen format.

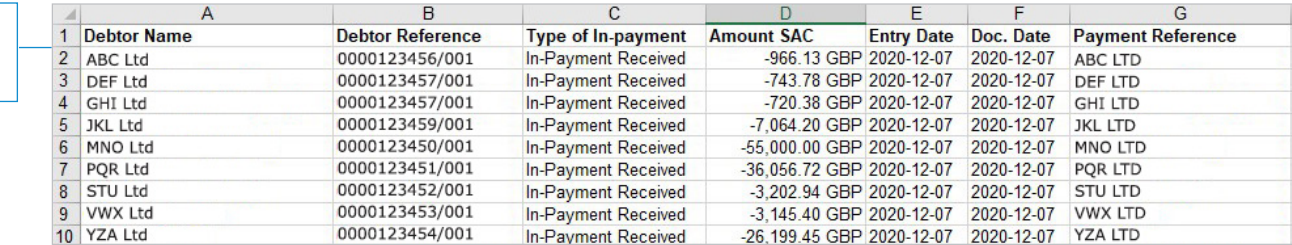